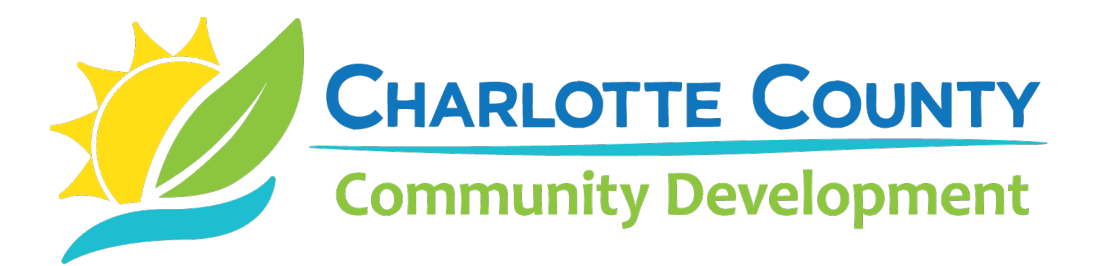

**How to Submit or Track a Code Violation Complaint Online**

(Prepared February 2019)

## **Section 1: Submitting or Reporting Instructions**

- A. Visit [www.CharlotteCountyFL.gov.](http://www.charlottecountyfl.gov/)
- B. In the left column below "**Popular Links**", click [Online Permits, Licensing & Code Violations.](https://secureapps.charlottecountyfl.gov/CitizenAccess/Default.aspx)
- C. In the middle column, at the bottom, click the elongated button **"Online Services: Permits, Licenses & Code Violations."**
- D. Scroll down to the "**What would you like to do today?**" heading.
- E. Below the "**Code Compliance**" heading, click **"File a Complaint and Other Property Related Services"** to report a violation or complaint. To only track/view cases, click **"Search Cases and Records"** *(see Section 3, below, for instructions)*.
- F. If the **"File a Complaint"** option is chosen, check the box beside the sentence "I have read and accepted the above terms" (i.e. General Disclaimer) and click the teal-colored **"Continue"** button.
- G. At the lower left of the page click **"Code Enforcement."** From the drop-down list, **choose only one of the following two options**:
	- a) Click **"CE-Code Enforcement (NOT High Grass Only)"** for code violations that are NOT about high grass and weeds only.
	- b) Click **"CE-High Grass and Weeds ONLY"** on *developed* lots *(not a code violation on undeveloped lots)*.
- H. Click the teal-colored **"Continue Case"** button.
- I. Below the **"Complaint Location"** heading, type the Street No. and the Street Name in each designated field. **Helpful Search Hint: ONLY type the first 3 or 4 letters of the street name!** Click the teal-colored **"Search"** button. If the address is valid, other needed fields will auto-fill.
- J. Scroll to the lower left of the page and click the teal-colored **"Continue Case"** button.
- K. Below the **"Detail Information"** heading, type the description of the complaint or violation into the **"Detailed Description**" field.
- L. Below the **"Source of Submittal"** heading, click the **"Complaint Source"** field and from the drop-down list click **"BCS Web Site"**.
- M. If there are any photos or other documents to be submitted *(optional)*, below the **"Upload Attachments Here"** heading, click the teal-colored **"Add"** button *(see Section 2, below, for instructions)*.
- N. Click the teal-colored **"Continue Case"** button just below the **"Add"** button.
- O. Review the information submitted. If satisfied, click the teal-colored **"Continue Case"** button.
- P. **Success!** The resulting page will provide the official case number to use for tracking.

## **Section 2: Uploading Attachments (e.g. photos, emails) Instructions (Optional)**

- A. At the **"Upload Attachments Here"** heading, click the teal-colored **"Add"** button.
- B. At the "File Upload" window, click the **"Add"** button.
- C. At the next window, find the file on your device. Click to add it to the "File Name" and then click the **"Open"** button. The **"File Upload"** window re-appears with the file name.
- D. At the **"File Upload"** window, click either the **"Add"** button to add another file or click the **"Continue"** button.
- E. Below the **"Upload Attachments Here"** heading, enter in a short description of the uploaded file into the **"Description"** field.
- F. At the lower left, click the **"Continue Case"** button.

## **Section 3: Tracking or Viewing Instructions**

- A. Follow Steps "A" through "E" from Section 1.
- B. Below the General Search" heading, enter the case number in the "Case Number" field; *or* the street number in the "Street No. field and the first 3 or 4 letters of the street name in the "Street Name" field.
- C. In the lower left, click the teal-colored **"Search"** button. If the search was made by the Case Number, information about that case will be displayed.
- D. Click the **"Record Info"** tab (upper left of the page) which will display a drop-down list of options such as:
	- a) To view/track case details, click **"Case Details.**"
	- b) To view/track case review status, click **"Review Status."**
	- c) To view attachments, documents or photos, click **"Attachments."**
	- d) To view/track inspections, click **"Inspections."**
		- i) Below the **"Inspections"** heading, review *either* the **"Upcoming"** list *or* the "**Completed**" list.
		- ii) To view the assigned officer's name and inspection comments on completed inspections, click the **"View Details"** link to the right of each completed inspection then click the **"View Result Comments"** link.

DJ: How-to-Submit-or-Track-Code-Violation-Complaints-Online

**PLANNING & ZONING DIVISION**

Code Compliance Section Phone: 941.743.1201 | Fax: 941.764.4905 [CodeEnforcement@CharlotteCountyFL.gov](mailto:CodeEnforcement@CharlotteCountyFL.gov) [www.CharlotteCountyFL.gov](http://www.charlottecountyfl.gov/)